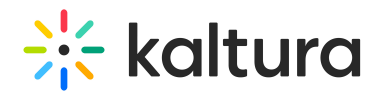

# Customize your room with branding

This article is intended for room hosts and moderators.

Hosts and moderators can customize their Kaltura room to fit the company's branding. Using Kaltura's branding feature, you can choose both a virtual background for the host and a background image to display behind and beyond the webcams on stage. You can also use the lower third feature to display the names of the people on stage in a larger size at the bottom of the screen, which helps highlight the brand, improves the user experience, and adds a layer of professionalism to your session.

## Configure your virtual background

There are 18 types of backgrounds to choose from, including a light blur and a strong blur. The background will be visible in the recording and in the webcast.

The backgrounds are available per room or per company level.

To add a background:

1. Click **Background** in the **Set Devices** window.

The backgrounds panel displays.

- 2. Click the background or blur density you want.
- 3. Click **Background** at the top of the panel to return to main screen.

Breakout rooms will inherit the virtual background image and will not have the option for a custom image.

### Configure your room

### Background

- 1. In your room, click the settings icon at the bottom of the screen.
- 2. In the pop-up menu, click **Brand**.

The branding panel displays on the right.

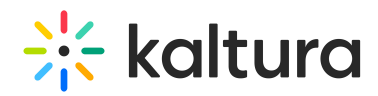

- 3. Click the **Background** toggle to enable it.
- 4. Click the image you want.

Your background immediately updates with the image.

#### Lower third

The lower third feature displays the name, title and company of each person on stage, including those who are invited onto the stage by the host / moderator. The information will be visible to all participants and will be displayed in the recording and broadcast.

Name, title and company information is taken from the user's profile. The moderator can choose whether to show this information or not.

#### To set the **Lower Third** feature:

- 1. Click the toggle to enable it.
- 2. Choose the lower third display you want from the four options.

As you click on an option, it will update in real time for all participants to see.

When the lower third is active there will be no speaking indication or raised hand indication.

3. Click **X** to exit the branding panel.

You're all set!

[template("cat-subscribe")]